### FHWA Performance Network Geodatabase Data Files - User Guide

Provided to the Office of Highway Policy Information FHWA, U.S. DOT Washington, DC

> By MacroSys LLC February 2019

Please read through the entire material presented here before getting into any data files.

### **What Is the FHWA Performance Network?**

FHWA's Performance Network (PN) is the enhanced Highway Performance Management System (HPMS) geospatial network data. The enhancement is the incorporation of the National Performance Management Research Datasets (NPMRDS) Traffic Message Channel (TMC) attributes.

# **Performance Network File**

The naming convention for the Performance Network file is:

> XX\_HPMSPR2016\_TMC2017 (e.g., FL\_HPMSSPR2016\_TMC2017)

where XX is the postal abbreviation of a state (e.g., FL). \_HPMSPR2016\_TMC2017 means that the geospatial data is based on the 2016 HPMS data and the 2017 NPMRDS data.

### **Performance Network File Data Attributes**

a) NPMRDS TMC Attributes

### **+**

b) All HPMS Data Items

# **a) NPMRDS TMC Attributes**

- $\checkmark$  TMC Code (TMC path identifier)
- $\checkmark$  Admin Level 1 (Country)
- $\checkmark$  Admin Level 2 (State)
- $\checkmark$  Admin Level 3 (County)
- $\checkmark$  Distance (length of a TMC)
- $\checkmark$  Road Number
- $\checkmark$  Road Name
- $\checkmark$  Lattitude (latitude of start point of TMC)
- $\checkmark$  Longitude (longitude of start point of TMC)
- $\checkmark$  Road Direction.

# **b) HPMS Data Attributes**

- YEAR\_RECORD\_HPMS
- STATE\_CODE
- $\checkmark$  ROUTE ID
- ROUTE\_NUMBER
- $\checkmark$  ROUTE\_NAME
- ROUTE\_QUALIFIER
- ROUTE\_SIGNING
- F\_SYSTEM
- FACILITY\_TYPE
- URBAN\_CODE
- $\sqrt{NHS}$
- $\checkmark$  STRAHNET
- OWNERSHIP
- **TRUCK**
- THROUGH\_LANES
- PEAK\_LANES
- $\checkmark$  COUNTER PEAK LANES
- $\checkmark$  SHOULDER TYPE
- $\checkmark$  PCT PEAK COMBINATION
- $\checkmark$  PCT\_PEAK\_SINGLE
- $\times$  K FACTOR
- $\checkmark$  DIR\_FACTOR
- $\sqrt{|R|}$
- $\checkmark$  PSR
- $\checkmark$  SURFACE TYPE
- CRACKING\_PERCENT
- $\checkmark$  FAULTING
- $\checkmark$  RUTTING
- $\checkmark$  STRUCTURE TYPE
- YEAR\_LAST\_IMPROV\_VD
- $\checkmark$  YEAR\_LAST\_CONSTRUCTION \_VD
- $\checkmark$  IS SAMPLE
- $\checkmark$  SAMPLE\_ID
- $\checkmark$  EXPANSION FACTOR
- $\checkmark$  National Route ID
- $\checkmark$  SHOULDER\_WIDTH\_L
- $\checkmark$  SHOULDER\_WIDTH\_R
- $\checkmark$  LANE WIDTH
- $\checkmark$  MEDIAN TYPE
- $\checkmark$  MEDIAN\_WIDTH
- $\checkmark$  ACCESS CONTROL
- $\checkmark$  WIDENING\_OBSTACLE
- $\checkmark$  WIDENING POTENTIAL
- $\checkmark$  HOV LANES
- $\times$  HOV\_TYPE
- $\checkmark$  SPEED LIMIT
- $\checkmark$  TOLL CHARGED
- $\checkmark$  TOLL\_ID
- $\checkmark$  TOLL TYPE
- $\sqrt{AADT}$
- $\checkmark$  AADT COMBINATION
- $\checkmark$  AADT\_SINGLE\_UNIT

# **Enhanced NPMRDS TMC Dataset**

The enhanced NPMRDS TMC Dataset is an HPMS LRS based TMC geospatial dataset where the location of a TMC is defined by its starting and ending mile post data in addition to its original NPMRDS TMC attribute information.

# **Enhanced NPMRDS TMC Dataset**

The naming convention for the Enhanced NPMRDS TMC Dataset is

XX HPMSPR2016 TMC2017 NHS LRS (e.g., FL\_XX\_HPMSPR2016\_TMC2017\_NHS\_LRS)

where XX is the postal abbreviation of a state (e.g., FL). \_HPMSPR2016\_TMC2017 means that the geospatial data is based on the 2016 HPMS data and the 2017 NPMRDS data.

# Enhanced TMC Data Attributes

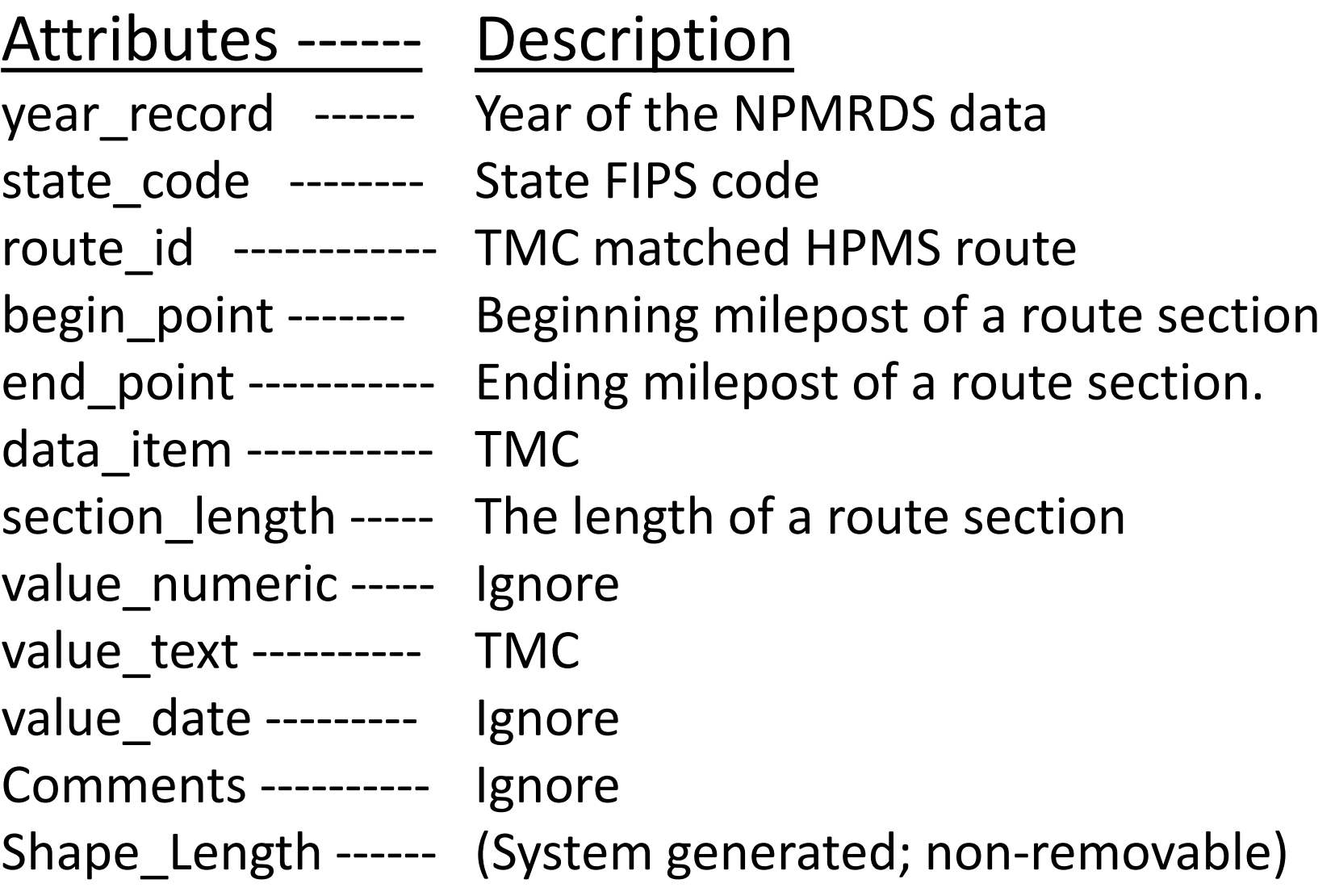

### Open the Geospatial Datasets

#### **Step 1: Download the target GDB zipped file from FHWA website and unzip it into a folder using "Extract files…" method.**

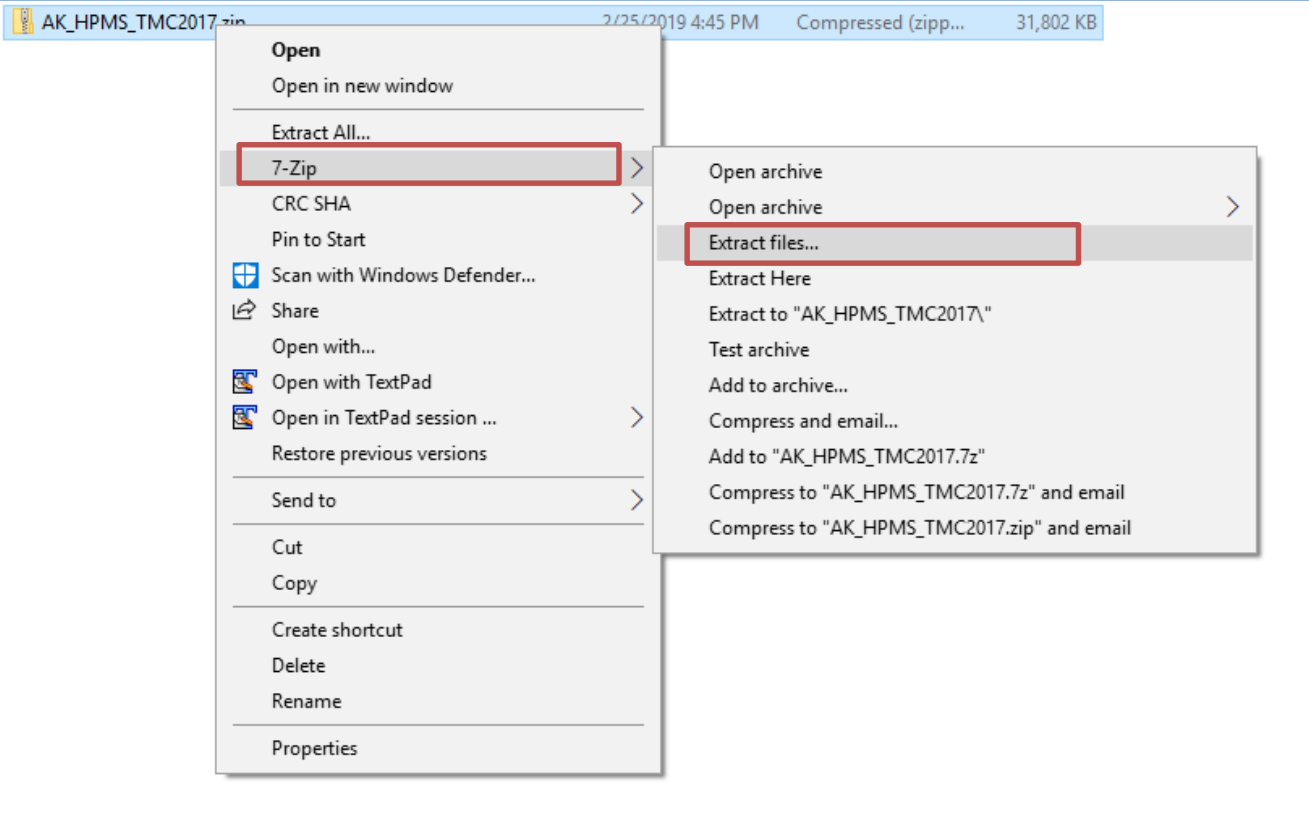

#### **Step 2: Quick preview of the files**

- a. Open **ArcCatalog** and navigate to the folder's directory and double-click on the folder.
- b. Double-click on "AK\_HPMS\_TMC2017.gdb." In the geodatabase
	- "AK\_HPMS\_TMC2017.gdb," there are two spatial files.

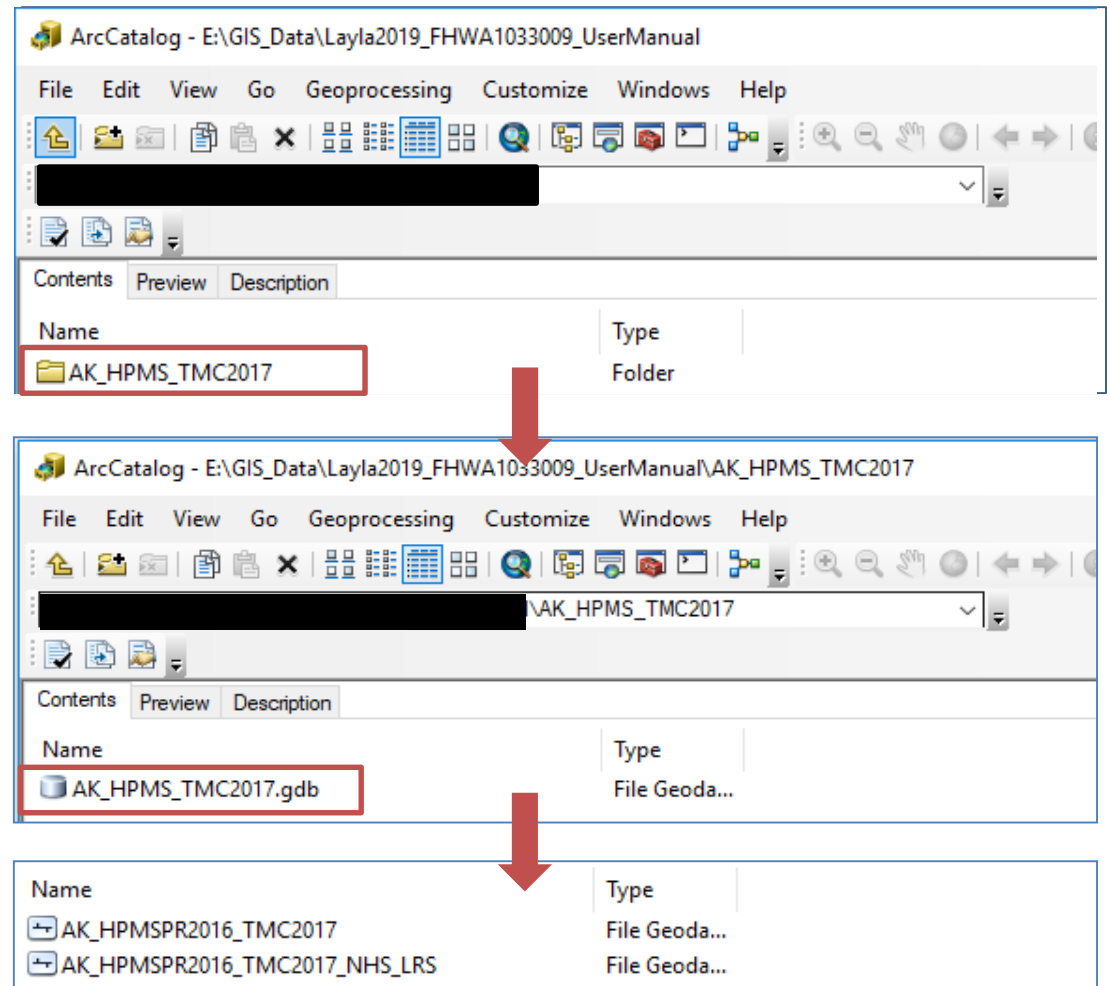

#### **Step 2: Quick preview of the files (continued)**

c. To have a quick overview of the spatial feature and the attribute table of a spatial file, left-click select a file and move to the "**Preview**" tab. There are two types of preview: **Geography** and **Table**.

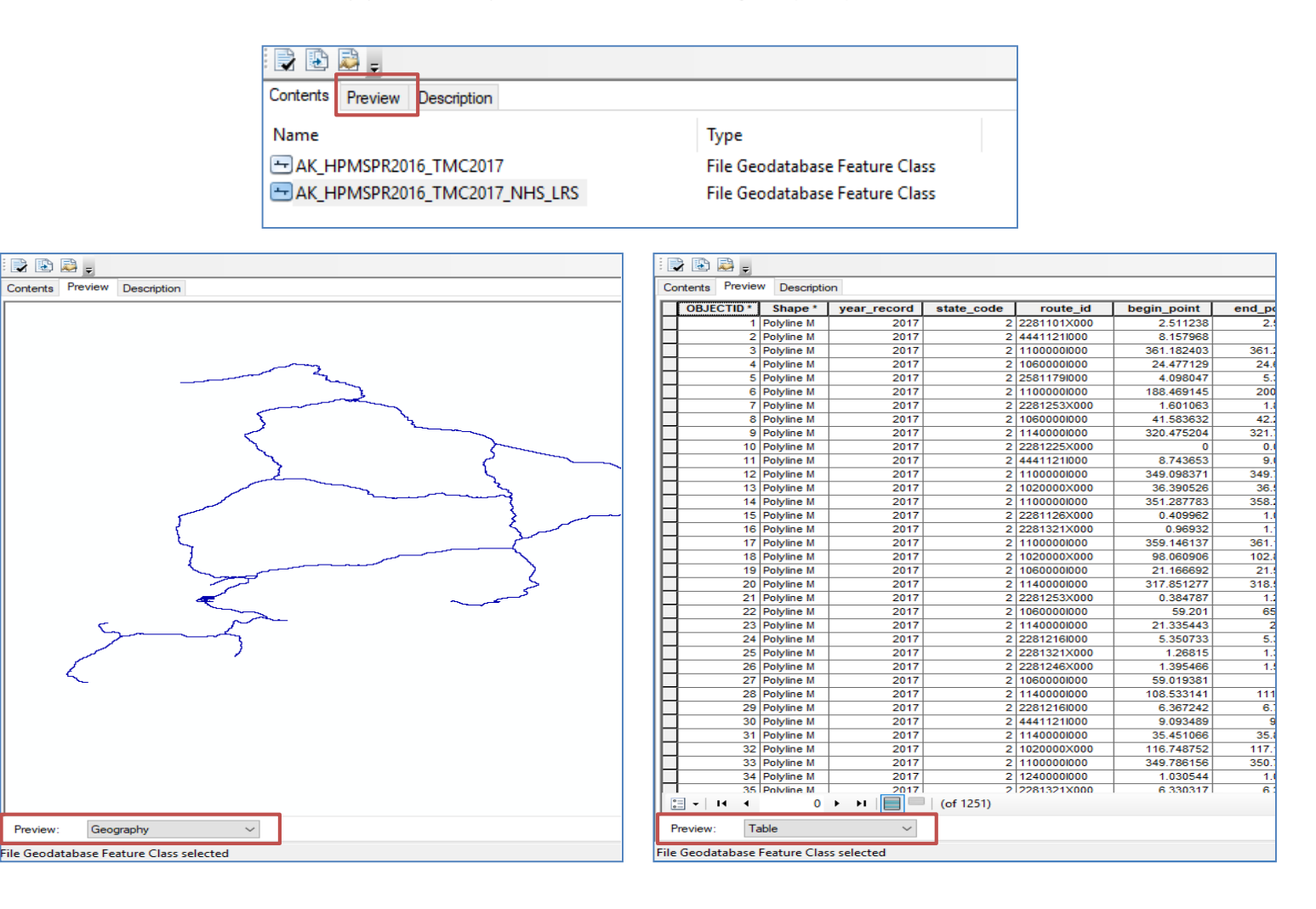

#### **Step 3: Overlay two spatial files on a map**

- a. Open **ArcMap.**
- b. Click **Add Data**  $\blacktriangleright$  button on the standard toolbar.
- c. Navigate to "AK\_HPMS\_TMC2017.gdb."
- d. Select the two files for state Alaska (AK) and click **Add**.

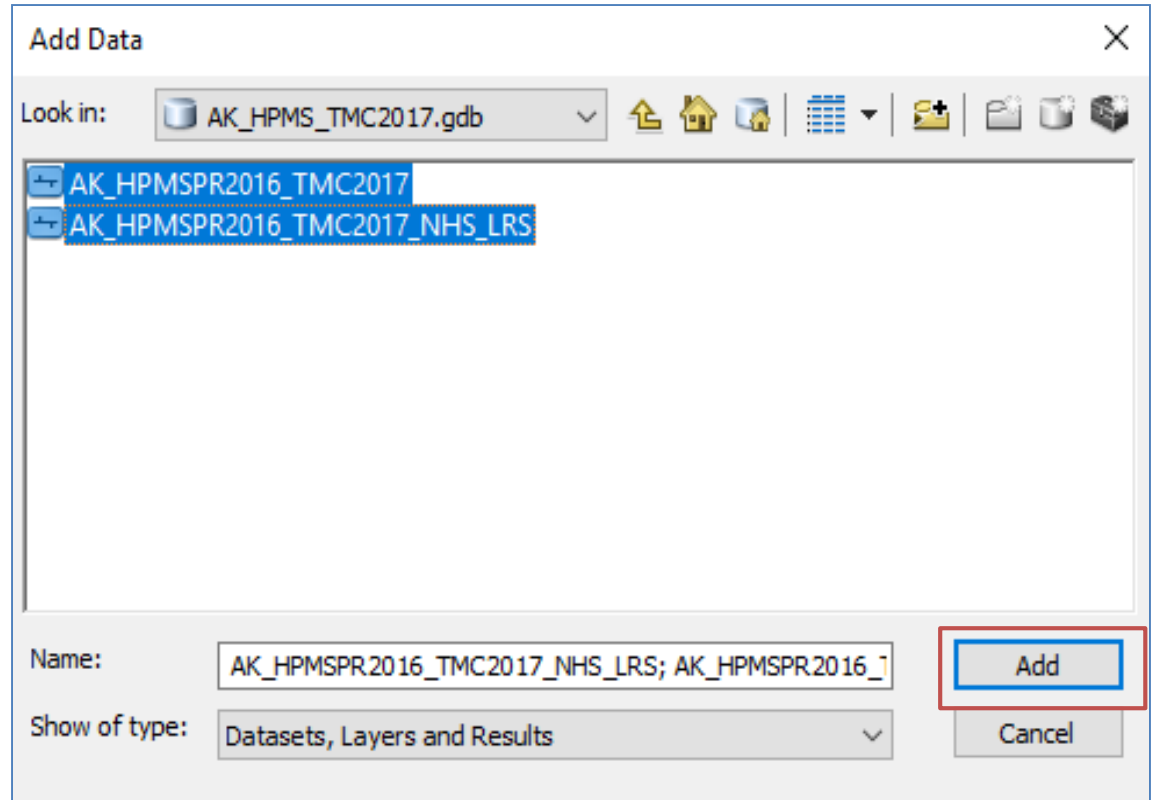

- e. Click Table of Content **B** button on the standard toolbar.
- f. Rearrange the order the two layers: left-click and drag "AK\_HPMSPR2016\_TMC2017" beneath "AK\_HPMSPR2016\_TMC2017\_NHS\_LRS."

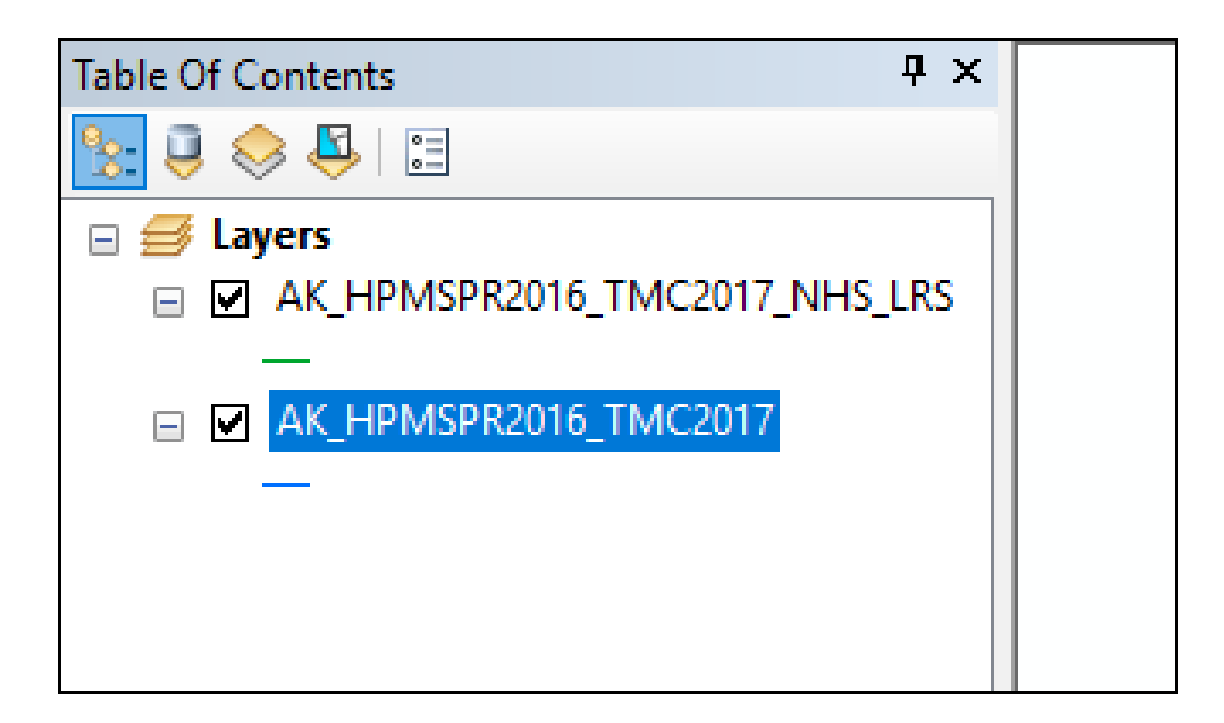

- g. Open **Symbol Selector** of "AK\_HPMSPR2016\_TMC2017" by single leftclicking on the small symbol (horizontal bar) under the layer's name.
- h. With **Symbol Selector** open, adjust the color and width to

differentiate the two layers.

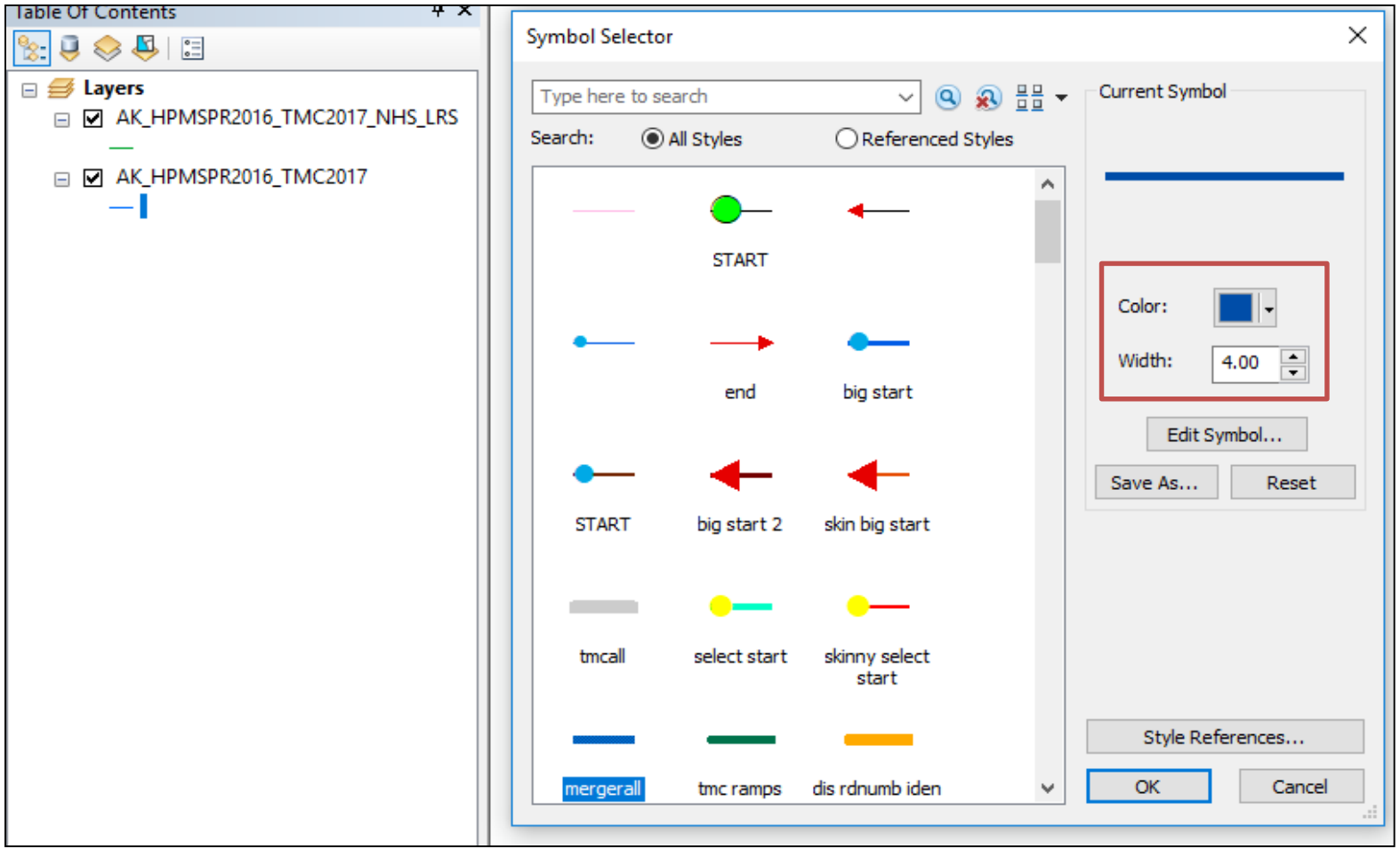

- i. Adjust color and width (if needed) for
	- "AK\_HPMSPR2016\_TMC2017\_NHS\_LRS." In the example, "AK\_HPMSPR2016\_TMC2017\_NHS\_LRS" is highlighted with bright pink thin lines while "AK\_HPMSPR2016\_TMC2017" is changed to thick dark blue lines.

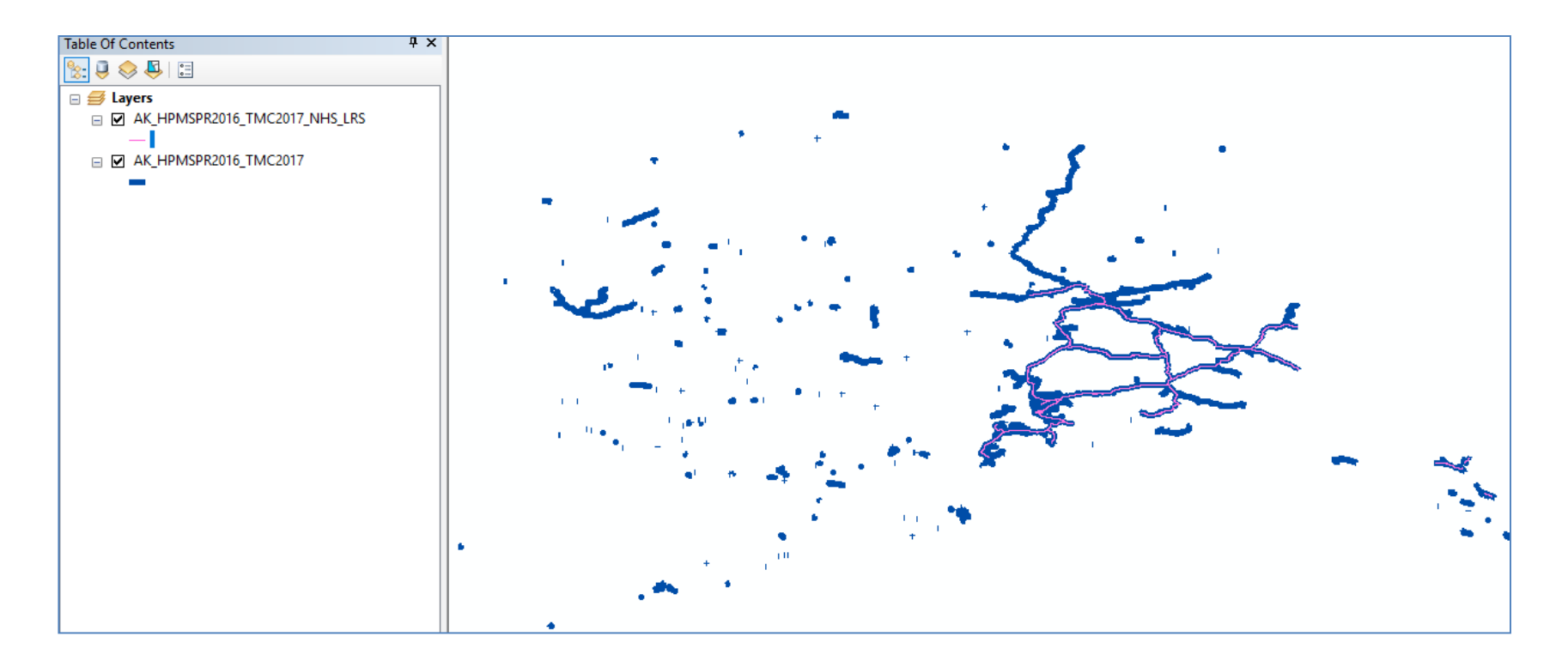

- j. To take a closer overall look at
	- "AK\_HPMSPR2016\_TMC2017\_NHS\_LRS" on the map, right-click on the desired layer and select **Zoom To Layer**.

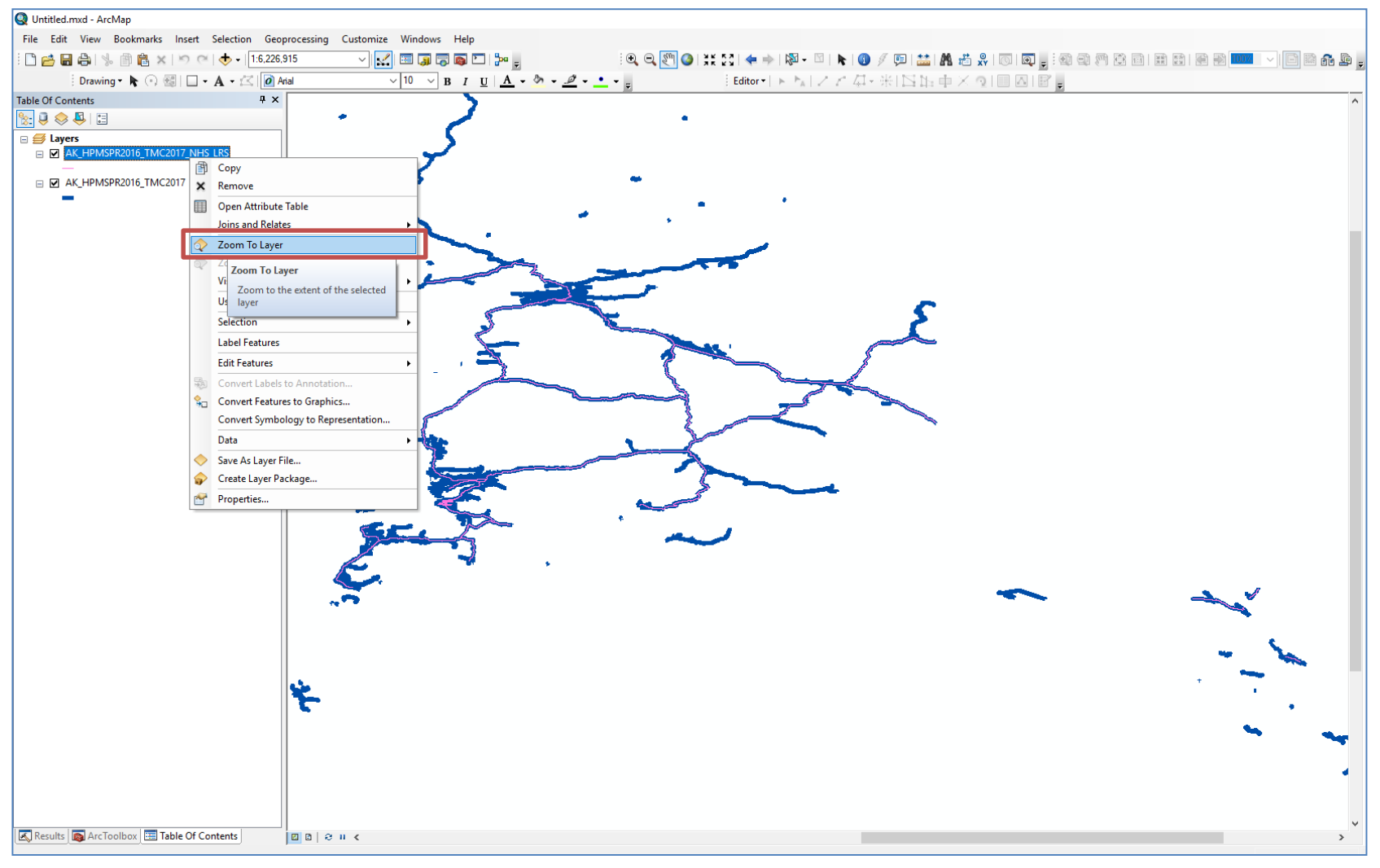

k. Furthermore, right-click a layer and select **Open Attribute Table** to access the table.

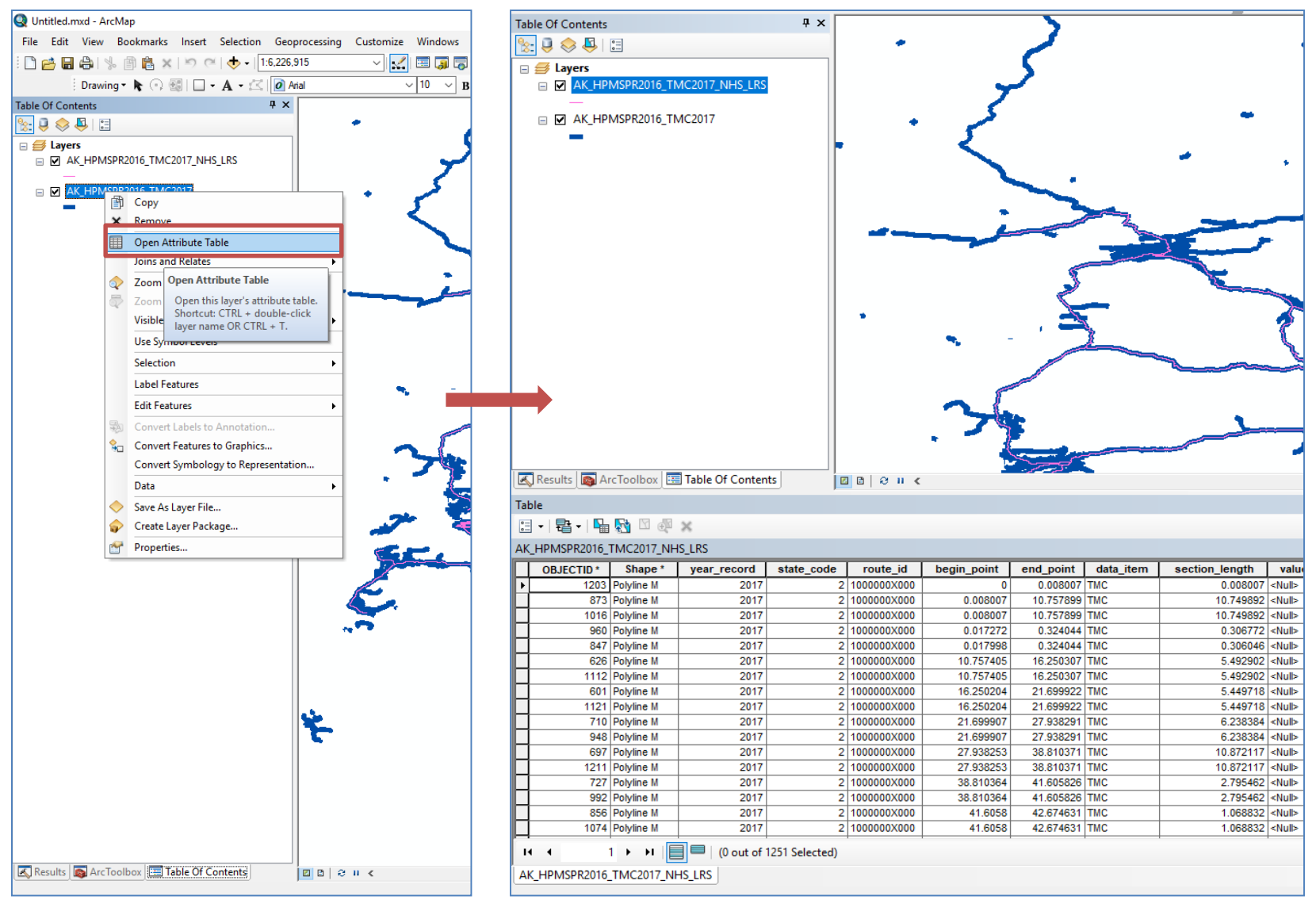

l. With the attribute table open, all kinds of selections and analysis can be performed.

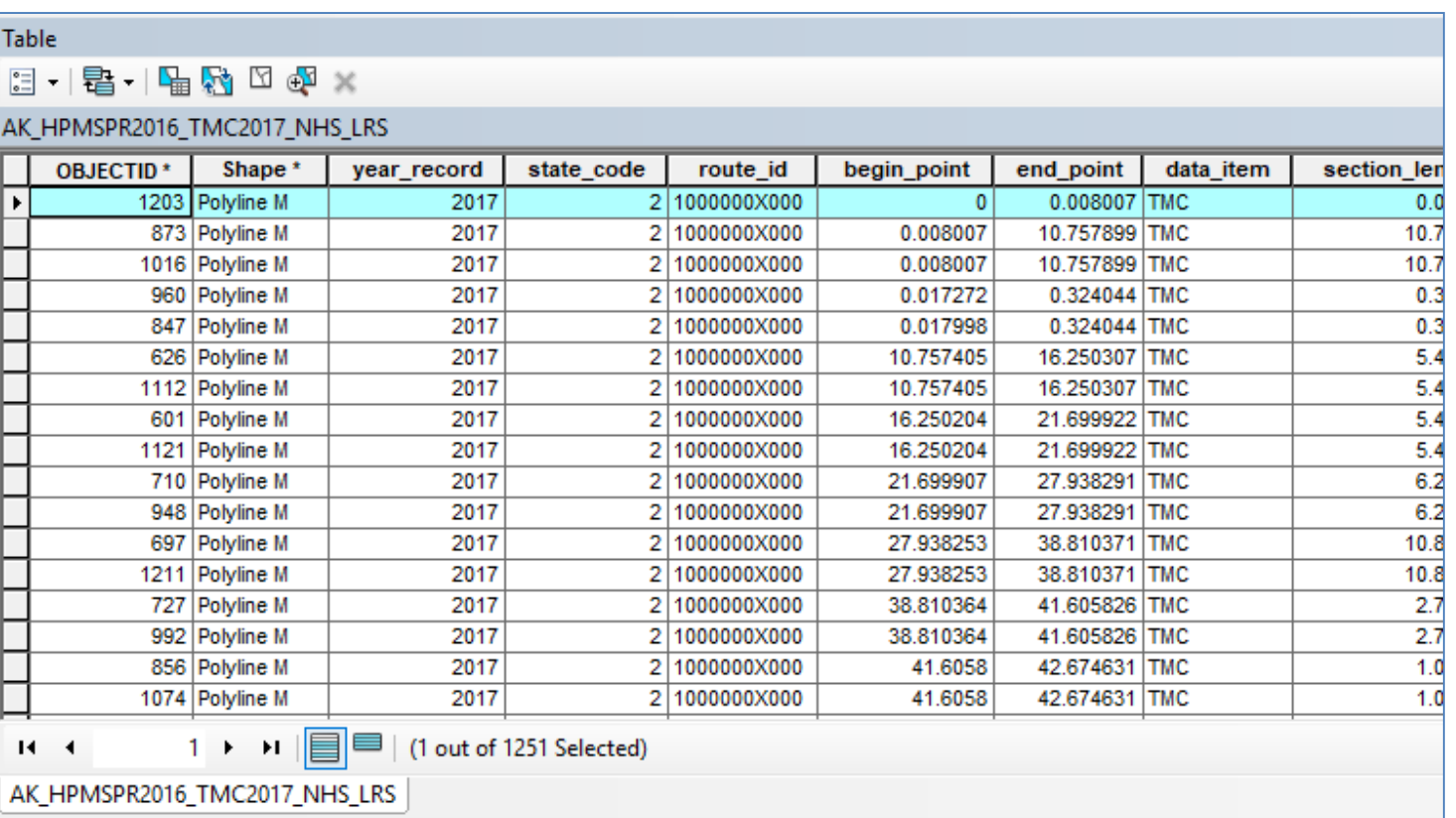

### Contact

Patrick Zhang Office of Highway Policy Information Federal Highway Administration

[patrick.zhang@dot.gov](mailto:patrick.zhang@dot.gov) 202-366-1941